## **EHR BEST PRACTICES** > Accurately Eprescribing

If you have chosen to prescribe a new product and it is not available in your Amazing Charts EHR, consider consulting your practice EHR IT support team about writing a one-time eprescription or Free Text Item. Entering a Free Text Item for a new product will enable documentation of a sample or prescription in the EHR for future reference.

## **IMPORTANT TO NOTE:**

- Free Text Items may not be checked for drug interactions or adverse reactions
- Free Text Items cannot be transmitted electronically to a pharmacy (ie, eprescribed). These prescriptions must be printed in the office and given to the patient to take to the pharmacy, or phoned into the pharmacy

Please use the following general instructions, as a reference, for writing a **Free Text Item** for a new product into your Amazing Charts EHR with your practice EHR IT support team:

- Navigate to the **Prescription Writer** in the chart
- Type the product name in the box to the right of the  $\mathbf{R}$  symbol. Drugs not in the database can be typed as free text
- Enter the following details:
	- **SIG**
	- **DISP**
	- **Unit of Measure**
	- **Refills**
	- **Course**
- **•** Click **Prepare Script** to save and print the prescription

 $\mathbb{R}$ Expand Favorites Quick Script Writer **Sig:** Open Quick Script **Disp #:** Include State ID on script<br>Include DEA on script Writer automatically **Refills:** Include DEA on script Include Provider NPI on script Date Override: (N/A with e-prescribing) **Course: days** Dispense As Written 8/23/2019  $\bar{\mathbf{v}}$ **Problem:**  $\overline{\phantom{0}}$ Notes to Pha **1. Prepare Script**  $\overline{\bullet}$ 

**●** Starts with

Formulary

 $\bigcap$  Contains

*Illustrative image of Amazing Charts Prescription Writer. Actual screen image may differ.*

Always refer or discuss any EHR questions with your practice EHR IT support team

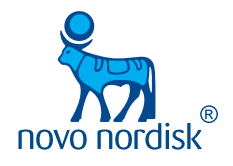